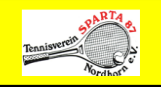

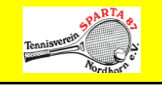

## **Bedienungsanleitung – Kurzfassung Bedienungsanleitung – Kurzfassung Stand:19.08.2015**

Das Buchungssystem kann von jedem Ort und jedem Computer mit Internet Anschluss oder Smartphone erreicht werden. Im Eingangsbereich der Tennishalle von Sparta 87 kann die Bedienung über ein Buchungs-Terminal erfolgen.

Sie erreichen das Buchungssystem entweder über die Homepage vom TV Sparta 87 (Startseite ganz oben ist der Button) oder über die Internetadresse [https://sparta-tennis-nordhorn.ebusy.de](https://sparta-tennis-nordhorn.ebusy.de/) (gesicherter Zugang zum Schutz Ihrer Daten).

**Startmaske**

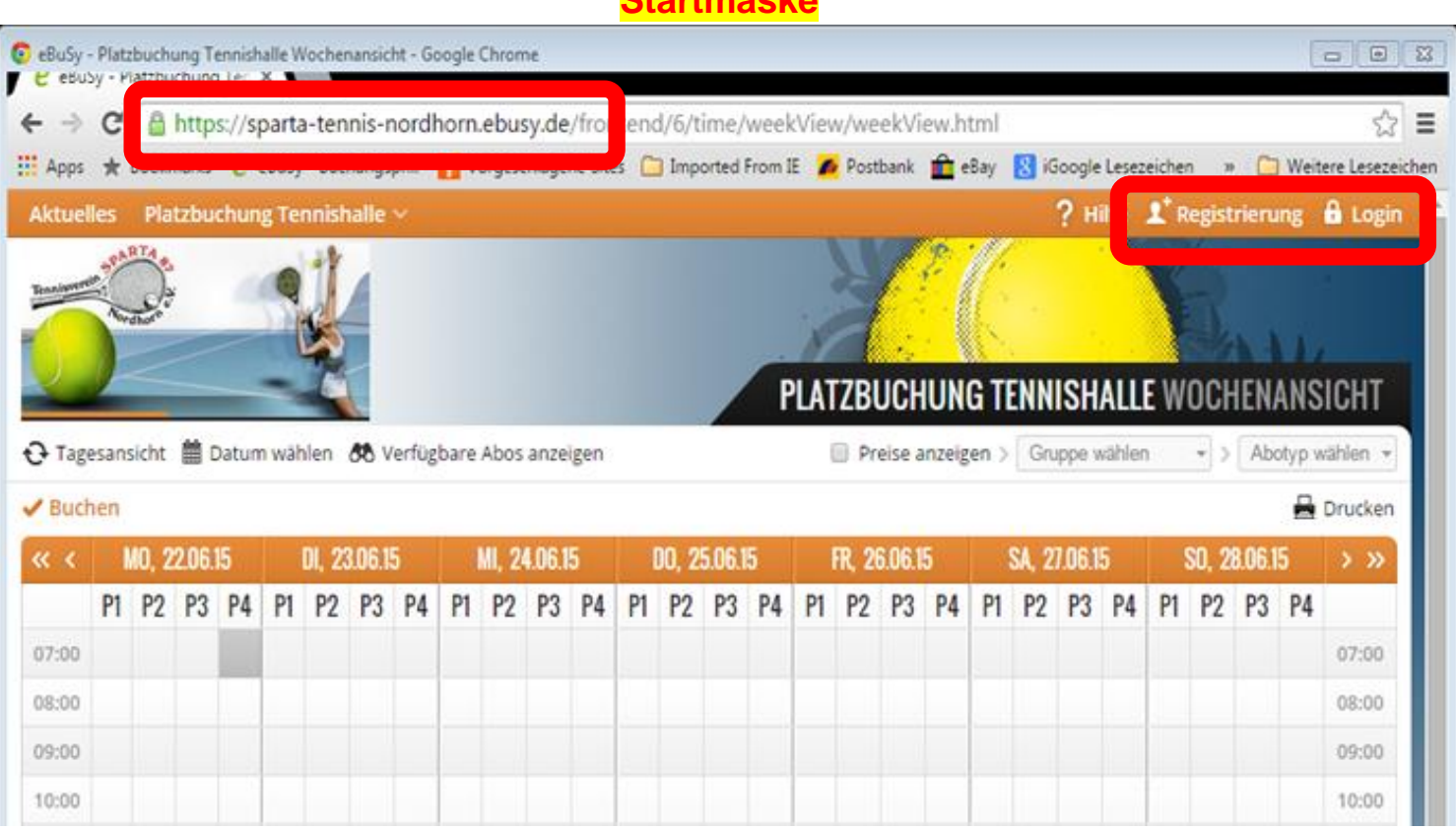

Auf der Startseite können Sie wechseln zwischen Tages-und Wochenansicht. Sie sehen die Platzbelegungen der Plätze 1 bis 4 und die freien Termine.

### **Anmeldung als registriertes Vereinsmitglied**

Vereinsmitglieder sind mit Ihren Stammdaten bereits im System eingepflegt. Sie melden sich über den Button Login (seine oben) mit Ihrem Namen und Passwort an.

*Wichtig:* Nach dem erstmaligen Einloggen unbedingt das mit besonderer Email mitgeteilte Zugangspasswort ändern!

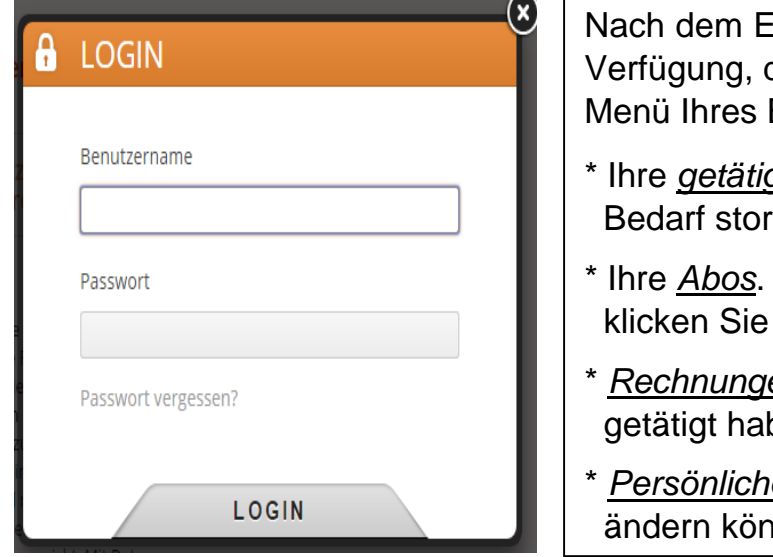

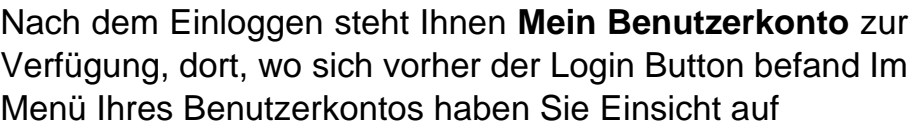

- zten Einzelbuchungen. Sie können diese bei mieren.
- Wollen Sie Details zu einem Abo sehen. auf die Lupe.
- en über Ihre Einzelbuchungen, die Sie bisher ben.
- e Daten, die Sie bei Bedarf ergänzen oder inen.

# **Registrierung als Gastspieler**

Gastspieler haben die Möglichkeit, sich über den Button **Registrierung** im System anzumelden. Bestimmte Daten sind bei der Registrierung zwingend vorgeschrieben. (Vor- und Nachname, Daten zur Wohnanschrift, E-Mail Adresse, eigener Benutzername und Passwort).

## **Bezahlung**

Zum Start des Buchungssystems ist nur die Möglichkeit als Barzahler aktiviert. Sie können Ihre Gebühr wie bisher in einen beschrifteten Umschlag mit Ihrem Namen einlegen und in der Geldkassette deponieren. Sie erhalten nach der Buchung in jedem Fall eine eMail mit Ihren Buchungsdaten.

# **Sie haben sich im System eingeloggt und wollen einen Platz buchen**

Zur Buchung fahren Sie mit dem Mauszeiger auf Platzbuchung Tennishalle und dann auf Tagesoder Wochenansicht. Im Platztabbleau klicken Sie den Platz und die gewünschte Stunde an. Die ausgewählte Stunde wird dabei grau markiert. Mit gedrückter Maustaste kann man den Termin nach unten verlängern, es entsteht eine Buchung mit mehreren Zeiteinheiten.

Der Buchungsvorgang wird mit Anklicken des Buttons *Buchen* (über der Datumszeile) fortgesetzt, dabei wird der Buchungsverlauf mit max. 5 Schritten eingeblendet: Gehen Sie zum Testen einfach einmal die einzelnen Schritte durch:

- *1. Buchungsart:* Klicken Sie die gewünschte Buchungsart an und dann *Weiter* an.
- *2. Zahlungsart:* Die Zahlungsart Barzahlung anklicken.
- *3. Ihre Daten:* Die im System hinterlegten Daten werden gezeigt, mit der Möglichkeit Korrekturen anzubringen.
- *4. Kommentar:* Hier können Sie einen Kommentar zur Buchung an den Administrator Paul Berning einzugeben.
- *5.* **Zusammenfassung:** Ihre Buchungsdaten werden nochmals in zusammengefasster Form gezeigt. Nach dem Klick auf *Ich akzeptiere die Nutzungsbedingungen* kann die Buchung mit *Zahlungspflichtig buchen* abgeschlossen werden.

Eine erfolgreiche Buchung wird durch die Meldung *Aktion erfolgreich* angezeigt und ggf. wird Ihnen in dieser Meldung Ihr Zugangscode angezeigt. Eine erfolgreich abgeschlossene Buchung wird Ihnen durch eine automatisch generierte E-Mail bestätigt.

**Hallenabos** sind wie bisher im manuellen Antragverfahren beim Hallenadministrator Paul Berning einzureichen. Formblätter hierzu finden Sie auf der Homepage unter VEREIN /Formblätter. Die Platzbelegungen werden anschließend das System übernommen.

# **Wichtiger Hinweis zum Buchungsprozess**

*Platzbuchungen wie vorstehend beschrieben können maximal 14 Tage im Voraus über das System gebucht werden.*

### **Preise**

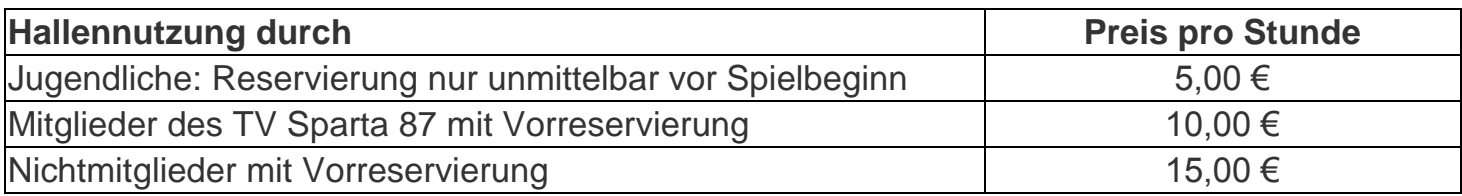

## **Ihr Benutzerkonto**

### **Hier haben Sie Einsicht auf folgende Daten:**

- **Buchungen:** Hier sehen Sie Ihre getätigten Buchungen in der Vergangenheit sowie die getätigten Buchung in der 14- Tages- Buchungsvorschau. Wichtig: Für **im Voraus** gebuchte Platzbuchungen besteht die Möglichkeit, diese zu stornieren. Diese Stornierung wird Ihnen durch eine E-Mail an Ihre hinterlegte E-Mail Adresse bestätigt.
- **Rechnungen** Hier sehen Sie Ihre bisherigen Rechnungen
- **Persönliche Daten** Hier können Sie alle im System hinterlegten persönlichen Daten sehen und ggf. auch aktualisieren oder ändern.

### **Weiterer wichtiger Hinweis zur Datensicherheit**

- Ihre mit der Registrierung eingegebenen Daten werden auf einem gesicherten Serversystem gespeichert und sind ausschließlich dem Administrator des Buchungssystems zugänglich. Eingaben werden nur SSL-verschlüsselt übermittelt.
- Mit dem Systemstart werden bei der Übernahme der Stammdaten aus der Mitgliederverwaltung von TV Sparta 87 Ihre Bankdaten für den Lastschrifteinzug von Einzelbuchungen nicht übernommenNach dem Einloggen in das System mit dem mitgeteilten Startpasswort und Ihrem persönlichen Zugangspasswort klicken Sie rechts oben auf *"Mein Benutzerkonto"* und anschließend auf *"Persönliche Daten".* Hier können Sie bei Bedarf alle persönlichen Daten auch ändern. Wenn Sie Ihre Buchung im System abgeschlossen haben, vergessen Sie bitte nicht, sich aus dem System auszuloggen. Sie finden diesen Button in der oberen Zeile mit **Logout.**